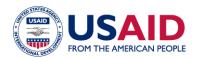

# **CLEER TOOL Exercise: Distributed Energy Policy**

<u>Instructions</u>: The purpose of this exercise is to familiarize users with the CLEER tool by estimating the potential greenhouse gas (GHG) reductions of a distributed renewable energy policy over the equipment lifetime. For this exercise, users should do the following:

- 1. Read the project description.
- 2. Create a "Project" and "Action" in the CLEER Tool, following 7 steps below.
- 3. Compare your estimate of emissions avoided/reduced with the value at the end of this exercise.

Project Description: USAID partners have been supporting the government of Vietnam with implementing a policy that encourages the use of distributed renewable energy through subsidies and incentives for consumers and utilities. To estimate the capacity of new renewable energy resulting directly from the policy, the USAID implementing partner conducted modelling that assessed the number of homes and buildings likely to install photovoltaic (PV) due to the policy, average rooftop area available per unit type, likely size of each individual installation per unit type, and various other factors. Based on the results of the modeling, the implementing partner estimated that the policy would likely result in the installation of 500 MW of rooftop solar arrays to commercial and residential buildings across the country by January 2025, which would avoid using electricity from the grid. The project implementers are tasked with estimating the projected greenhouse gas (GHG) emissions avoided through 2050 from the installation of 500 MW of rooftop solar arrays.

### **Create Your Practice Project and Action**

**STEP 1:** On your dashboard, navigate to "**My Projects**", and select + Create Project to create a new project. Enter in the details of the project on the following page.

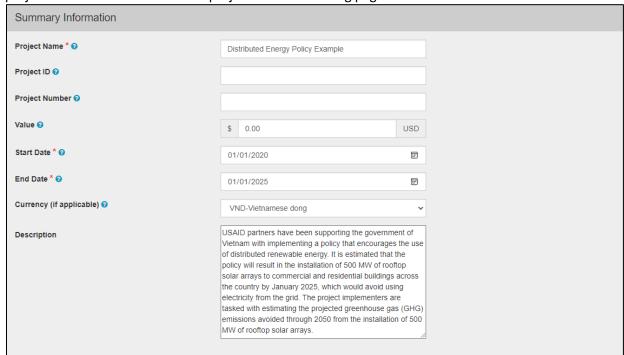

At the bottom of the page, select

Save and View Summar

to go to project dashboard.

**STEP 2:** On your project dashboard, navigate to the "Actions" button and select

+ Add Action

<u>STEP 3</u>: On the <u>Create an Action</u> page, start by entering the name of the Action (example below), technology type, and the geographic details. Choose "Save and estimate Projected GHG Emission Reductions", and then click "Save and Continue" to navigate to the data input page.

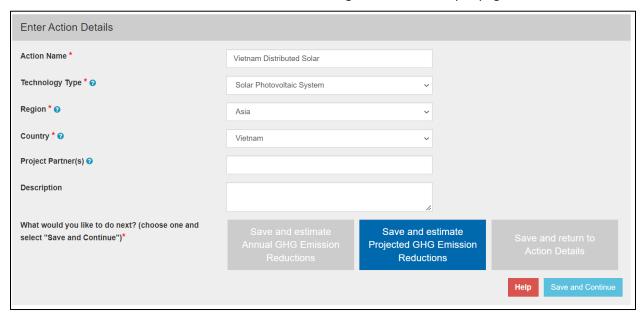

<u>STEP 4</u>: On the first **Data Input** page, enter the projection start year. You also have the option to make specific changes in the project's assumptions by selecting "Custom Projection." To continue with the default factors and assumptions, select "Default Projection," and then click to navigate to the next page.

Save and Review Results

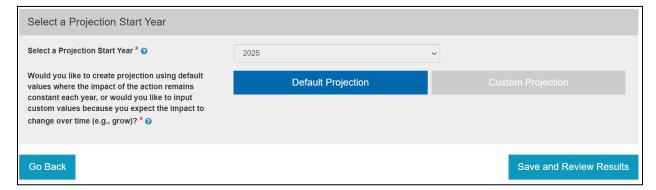

## **Fill in Your Data Input Responses**

<u>STEP 5</u>: On the second **Data Input** page, enter the details of the project using the ones provided below to see how the tool estimates GHG emission reductions for this solar project. Note that many of the questions will not appear until you have answered the previous question.

| Enter Energy Data for the Action                                                                                             |                                                  |                                                                 |  |  |  |  |  |
|----------------------------------------------------------------------------------------------------|--------------------------------------------------|-----------------------------------------------------------------|--|--|--|--|--|
| Select Reporting Year *                                                                                                    | 2025                                             | ¥                                                               |  |  |  |  |  |
| What type of energy is replaced by the renewable electricity system? *                                                       | Direct Fuel Consumption  Electricity (Grid)      | Electricity No Previous<br>(Generator) Energy                   |  |  |  |  |  |
| Do you know the amount of electricity generated by the system? *                                                             | Yes – I know the amount of electricity generated | No – I need help estimating the amount of electricity generated |  |  |  |  |  |
| How much generation capacity was installed or operational in the Reporting Year * 0                                          | 500                                              |                                                                 |  |  |  |  |  |
| Generator Capacity Units *                                                                                                   | MW                                               | <b>v</b>                                                        |  |  |  |  |  |
| Does the system have a tracking mount? * 🚱                                                                                   | Yes                                              | No                                                              |  |  |  |  |  |
| Do you want to use a country average capacity factor or site-specific capacity factor? * * * * * * * * * * * * * * * * * * * | Country Average Capacity Factor                  | Site-Specific Capacity Factor                                   |  |  |  |  |  |
| How is the system connected to the electricity grid?  *   O                                                                  | On Grid - Central Utility Generation             | On Grid - Distributed/Microgrid                                 |  |  |  |  |  |
|                                                                                                    |                                                  |                                                                 |  |  |  |  |  |
| Go Back                                                                                                    |                                                  | Save and Review Results                                         |  |  |  |  |  |

At the bottom of the page, select

Save and Review Results

to review your data inputs and results.

### **Check Your Results!**

<u>STEP 6</u>: On the Review Inputs and Results page, at the bottom of the <u>Calculator Summary</u> box, you will see the GHG reduction estimate for year 1 of this action along with the energy saved or generated in the <u>highlighted in green</u>. Select Review Projection Summary to view a chart and table projecting the reductions to 2050.

Click Download to export results for each year to Excel. From this spreadsheet, you can sum the GHGs reduced annually over the required number of years to produce the result for EG.12-7.

| Summary of Data Input                                                                                                |                                                                                                    |  | Calculator Summary                                                                                               |                         |                   |                    |  |  |
|----------------------------------------------------------------------------------------------------|----------------------------------------------------------------------------------------------------|--|----------------------------------------------------------------------------------------------------|-------------------------|-------------------|--------------------|--|--|
| What type of energy is replaced by the renewable electricity system?                                                 | Electricity (Grid)                                                                                                |  |                                                                                                    |                         | Default<br>Values | Alternate Values @ |  |  |
| How much generation capacity was installed or operational in the Reporting Year in MW?                               | 500.00                                                                                                    |  | Emission Factor – (g  About Factors                                                                              | gCO <sub>2</sub> e/kWh) | 563.80            |                    |  |  |
| Do you know the amount of electricity generated by the system?                                                       | No – I need help estimating the amount of electricity generated or fuel replaced  On Grid - Distributed/Microgrid |  | Line Loss Savings -                                                                                              |                         | 6.76              |                    |  |  |
| How is the system connected to the electricity grid?                                                                 |                                                                                                    |  | Capacity Factor – %:  Operational Days Per Year –                                                                |                         | 365               |                    |  |  |
| Does the system have a tracking mount?                                                                               | No                                                                                                    |  | (Days):                                                                                                    |                         |                   | Recalculate        |  |  |
| Do you want to use a country average capacity factor or site-specific capacity factor?                               | Country average capacity factor                                                                                   |  | Action Emissions Reduction Estimate: 396,834.77 tCO <sub>2</sub> e Energy Saved or Generated: 656,251,750.00 kWh |                         |                   |                    |  |  |
|                                                                                                    |                                                                                                    |  |                                                                                                    |                         |                   |                    |  |  |
| Data Assumptions                                                                                                    |                                                                                                    |  |                                                                                                    |                         |                   |                    |  |  |
| Document all assumptions, data sources, or comments regarding the action or any of the data used for the estimation. |                                                                                                    |  |                                                                                                    |                         |                   |                    |  |  |
| Go Back Review Projection Summary                                                                                    |                                                                                                    |  |                                                                                                    |                         |                   |                    |  |  |

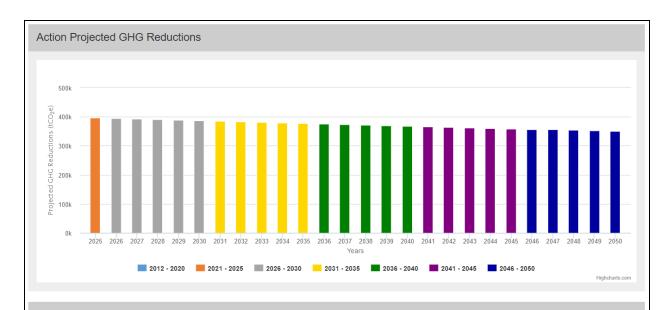

#### Projected GHG Emission Reductions Period Emissions Reductions (tCO<sub>2</sub>e) 2012 - 2020 0.00 2021 - 2025 396,834.77 2026 - 2030 1,954,608.92 2031 - 2035 1,906,229.91 2036 - 2040 1,859,048.34 2041 - 2045 1,813,034.58 2046 - 2050 1,768,159.71 9,697,916.23 Total GHGs Reduced/Avoided from - 2050

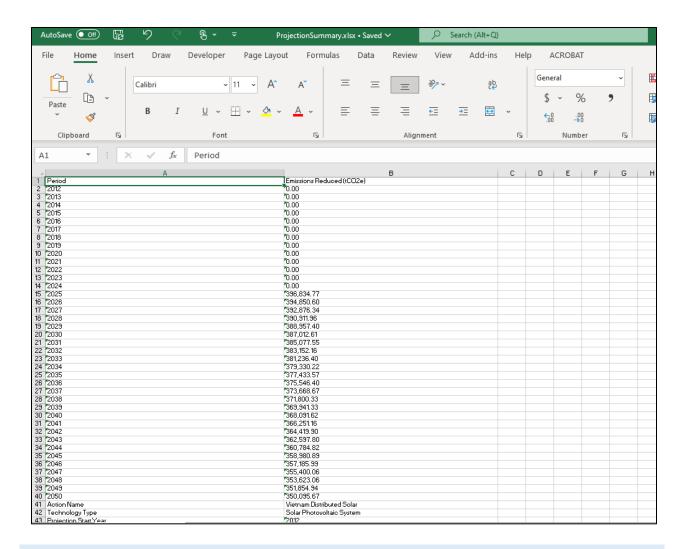

# **Finalize and Report Action Results**

<u>STEP 7:</u> After finalizing the results, navigate to your **Action Home** by selecting "**Submit Projections for Approval**" or clicking on the Action name.

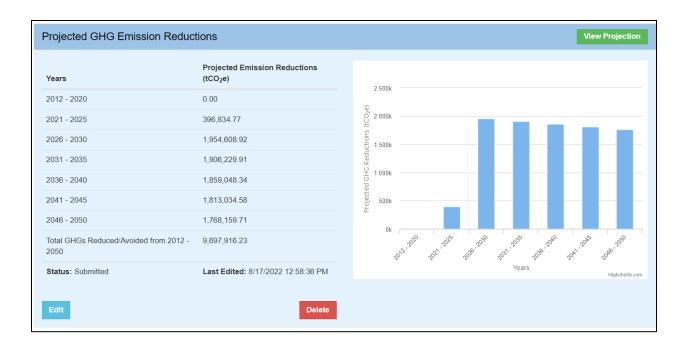

# **Additional Materials**

For more information on CLEER and its capabilities, please visit the <u>Support and Resources page</u>. This page provides a user guide, the CLEER Protocol, a CLEER factsheet, Excel calculators, and more.